# Управление пользователями

Платформа НЕЙРОСС предоставляет возможность гибкой настройки прав операторов по работе в АРМ НЕЙРОСС.

#### Общие сведения

Платформа НЕЙРОСС поддерживает единую облачную систему авторизации и разграничения прав пользователей в сети НЕЙРОСС. Учётные записи и роли пользователей автоматически синхронизируются между всеми узлами в сети. Поэтому учётную запись, созданную в Платформе, можно использовать для доступа к веб-интерфейсу контроллеров, панелей, терминалов и других серверов НЕЙРОСС. Справедливо и обратное — учётную запись, созданную на контроллере, можно использовать для авторизации в веб-интерфейсе Платформы НЕЙРОСС.

[Права на администрирование](#page-0-0)

В дополнение к общим правам пользователей сети НЕЙРОСС, Платформа НЕЙРОСС позволяет задать права на доступ пользователей к специализированным функциям пользовательских приложений Платформы НЕЙРОСС:

- [Права на управление доступом \(АРМ Доступ\)](#page-1-0)
- [Права на сервис заявок на пропуска \(АРМ Заявки на пропуска\)](#page-6-0)
- [Права на подтверждение доступа \(АРМ Фотоидентификация\)](#page-9-0)
- [Права на управление транспортным доступом \(АРМ АвтоКПП\)](#page-10-0)
- [Права на мониторинг \(АРМ Центр\)](#page-11-0)
- [Права на контроль операторов центра мониторинга \(АРМ Центр\)](#page-15-0)
- [Права на видеонаблюдение \(АРМ Видео, АРМ Центр\)](#page-16-0)
- Права на Тревожный видеоэкран (АРМ Видео, АРМ Центр)
- [Права на подготовку отчётов \(АРМ Отчёты\)](#page-17-0)
- [Права на управление \(Aвтоматизация\)](#page-18-0)

Эти права позволяют разграничить доступ к специализированным функциям пользовательских приложений Платформы НЕЙРОСС: АРМ НЕЙРОСС Доступ, АРМ НЕЙРОСС Фотоидентификация, АРМ НЕЙРОСС Центр, АРМ НЕЙРОСС Видео, АРМ НЕЙРОСС Отчёты, принадлежат конкретному узлу Платформа НЕЙРОСС, не передаются в сеть НЕЙРОСС и настраиваются для каждого узла независимо. Для одной учётной записи может быть настроены разные права на различных узлах Платформа НЕЙРОСС.

### **<sup>©</sup> ВНИМАНИЕ**

Настройка специализированных прав осуществляется только по IP-адресу Платформы. Если в сети несколько узлов Платформа НЕЙРОСС, разграничение специализированных прав производится на каждой независимо. Фактическое ограничение/предоставление доступа к функциям Платформы производится в течение двух минут.

<span id="page-0-0"></span>Права пользователя определяются его ролью, но могут быть переопределены путём настройки индивидуальных правил.

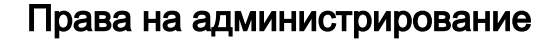

⊗

Администратор системы настраивает все функции системы и выдаёт права другим пользователям. Для настройки прав администратора:

- 1. Перейдите в приложение [Пользователи, роли и права](https://support.itrium.ru/pages/viewpage.action?pageId=688226433).
- 2. На вкладке **Роли** создайте [роль пользователя](https://support.itrium.ru/pages/viewpage.action?pageId=688226433#id-,-).
- 3. На вкладке **Общие** задайте общие права роли:

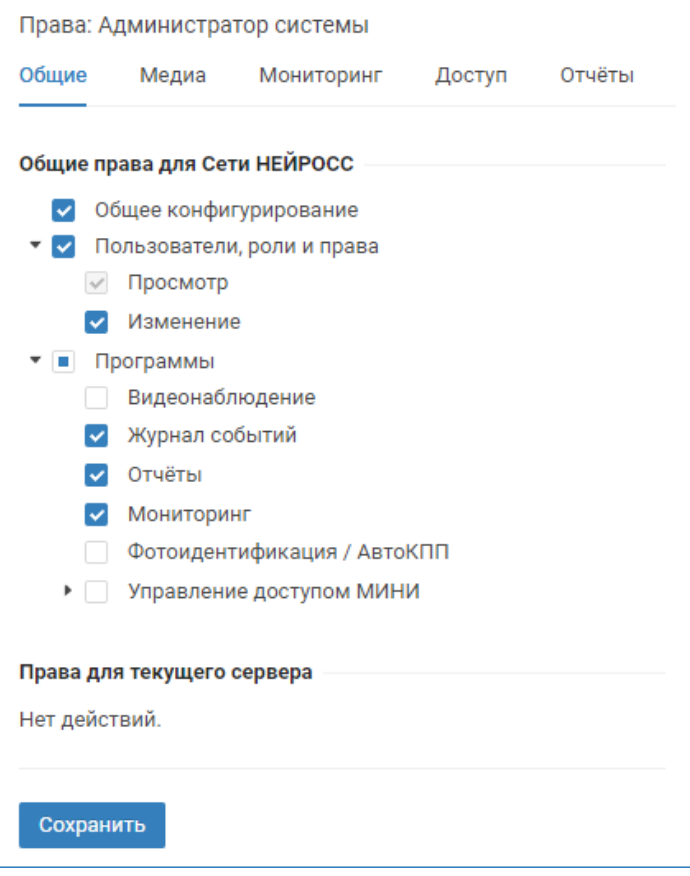

- a. Общее конфигурирование основная настройка, дающая доступ к разделам конфигурации приложений,
- b. Пользователи, роли и права право на доступ к разделу Пользователи, роли и права (возможность просмотра и управления учётными записями),
- с. **Отчёты** Право на приложение *Отчёты* (если требуется управление шаблонами отчётов и источниками данных),
- d. Нажмите на кнопку Сохранить.
- 4. На вкладке **Пользователи** создайте [учётную запись пользователя](https://support.itrium.ru/pages/viewpage.action?pageId=688226433#id-,-) с данной ролью.

### <span id="page-1-0"></span>Права на управление доступом (АРМ Доступ)

Права пользователя на работу с приложениями [АРМ НЕЙРОСС Доступ](https://support.itrium.ru/pages/viewpage.action?pageId=923238457) или [Управление доступом](https://support.itrium.ru/pages/viewpage.action?pageId=923240186) могут включать разный уровень привилегий. Для настройки прав администратора или оператора бюро пропусков:

- 1. Перейдите в приложение [Пользователи, роли и права](https://support.itrium.ru/pages/viewpage.action?pageId=688226433).
- 2. На вкладке **Роли** создайте [роль пользователя](https://support.itrium.ru/pages/viewpage.action?pageId=688226433#id-,-).

3. На вкладке **Общие** установите флаг в поле **Управление доступом МИНИ**, для обеспечения возможности создания уровней доступа и управления.

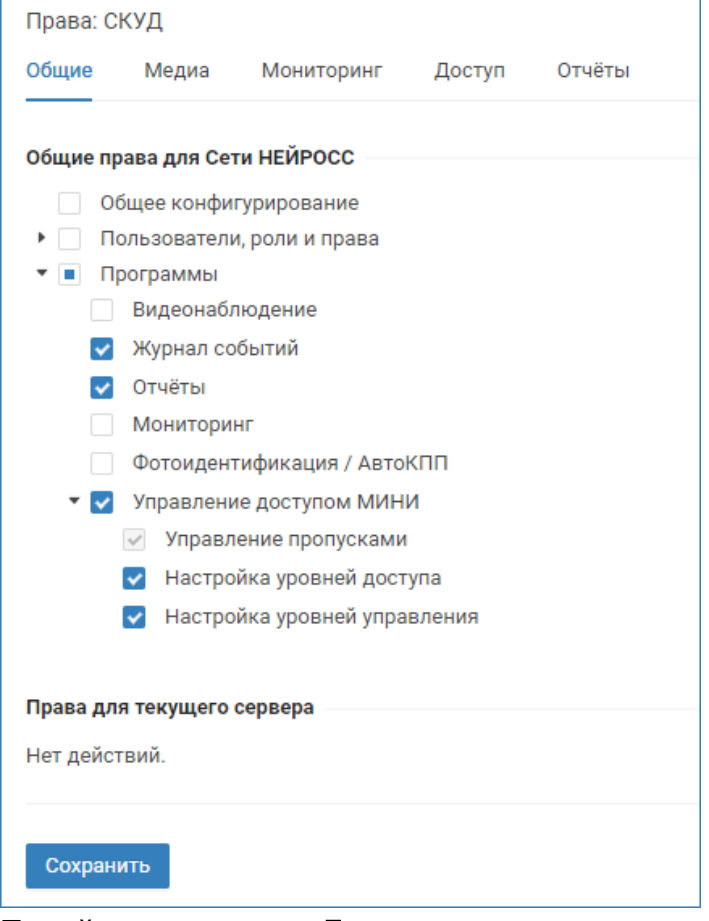

4. Перейдите к вкладке **Доступ** для задания специализированных прав пользователя на текущем узле Платформа НЕЙРОСС. Установкой флага в соответствующем поле задайте права на выполнение действий согласно таблице ниже.

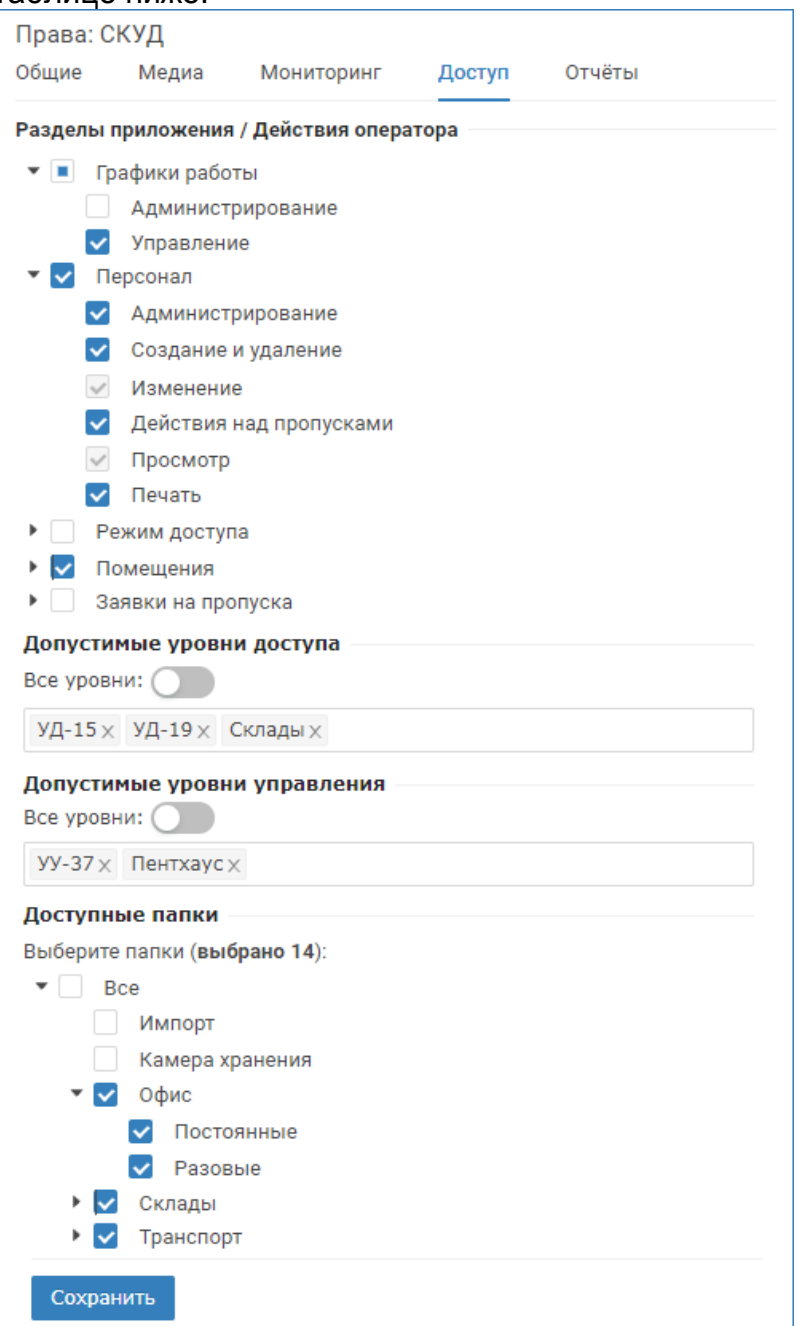

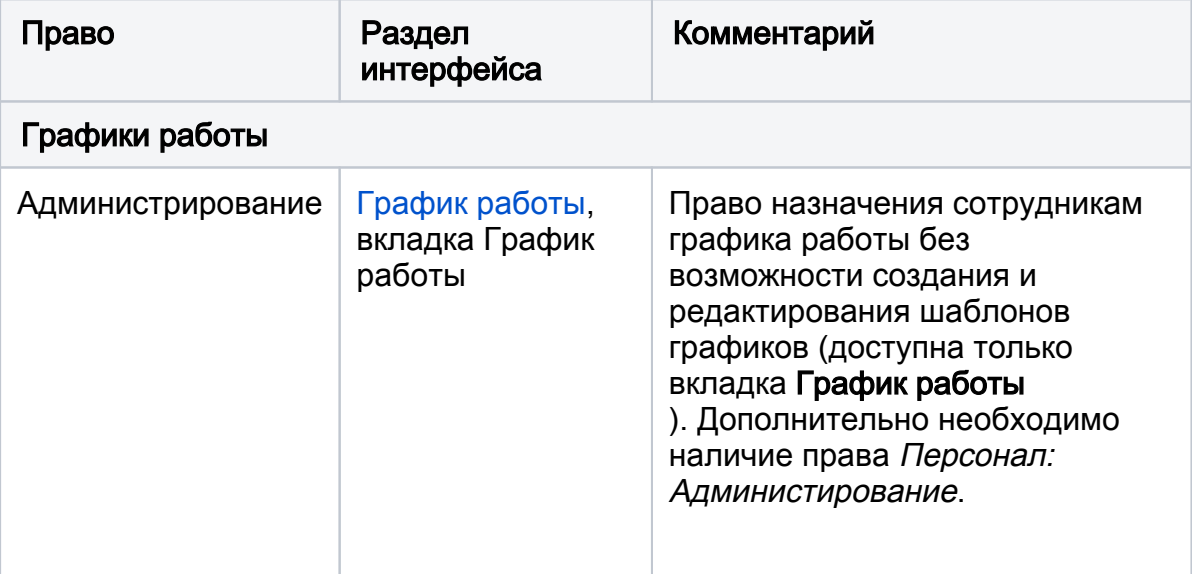

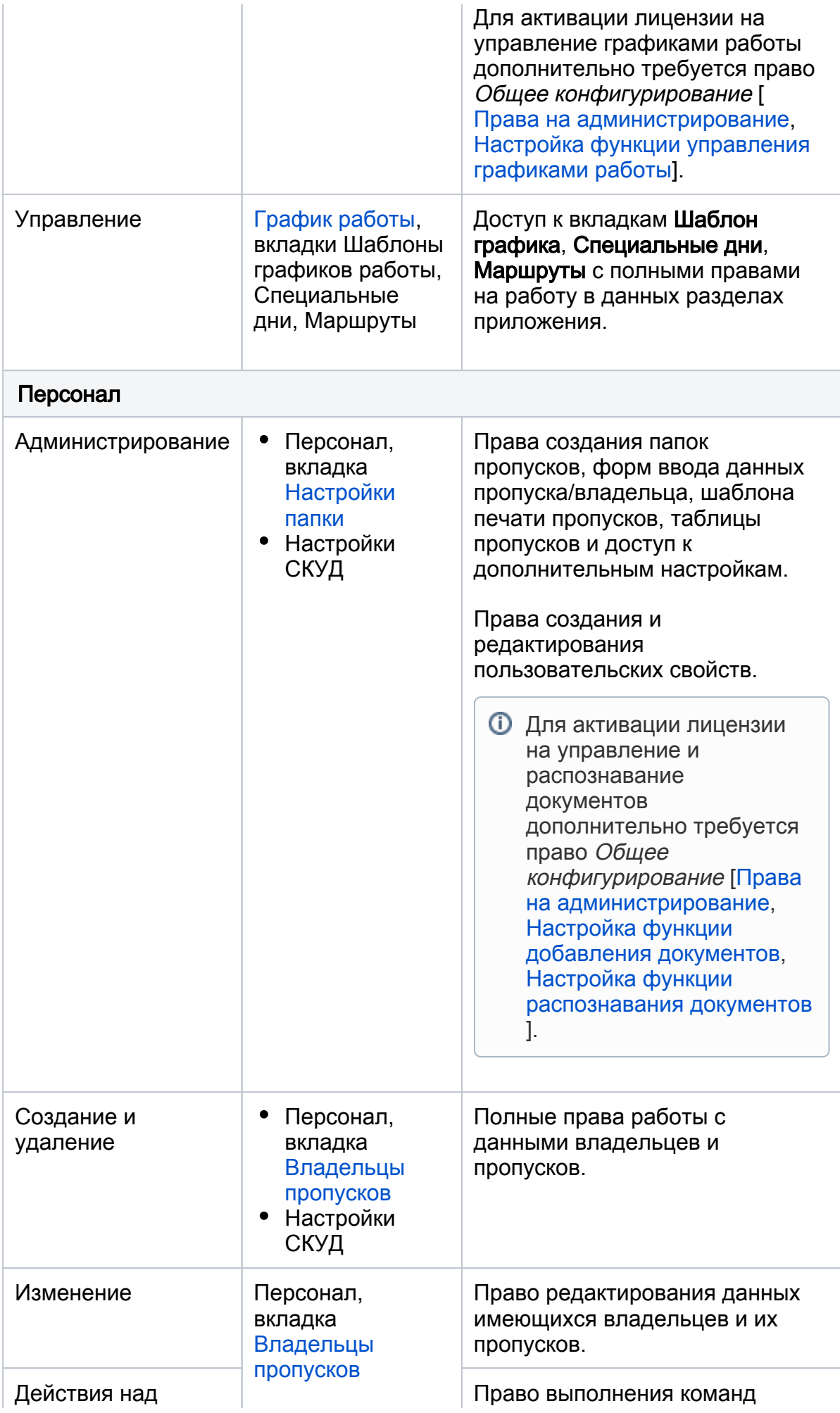

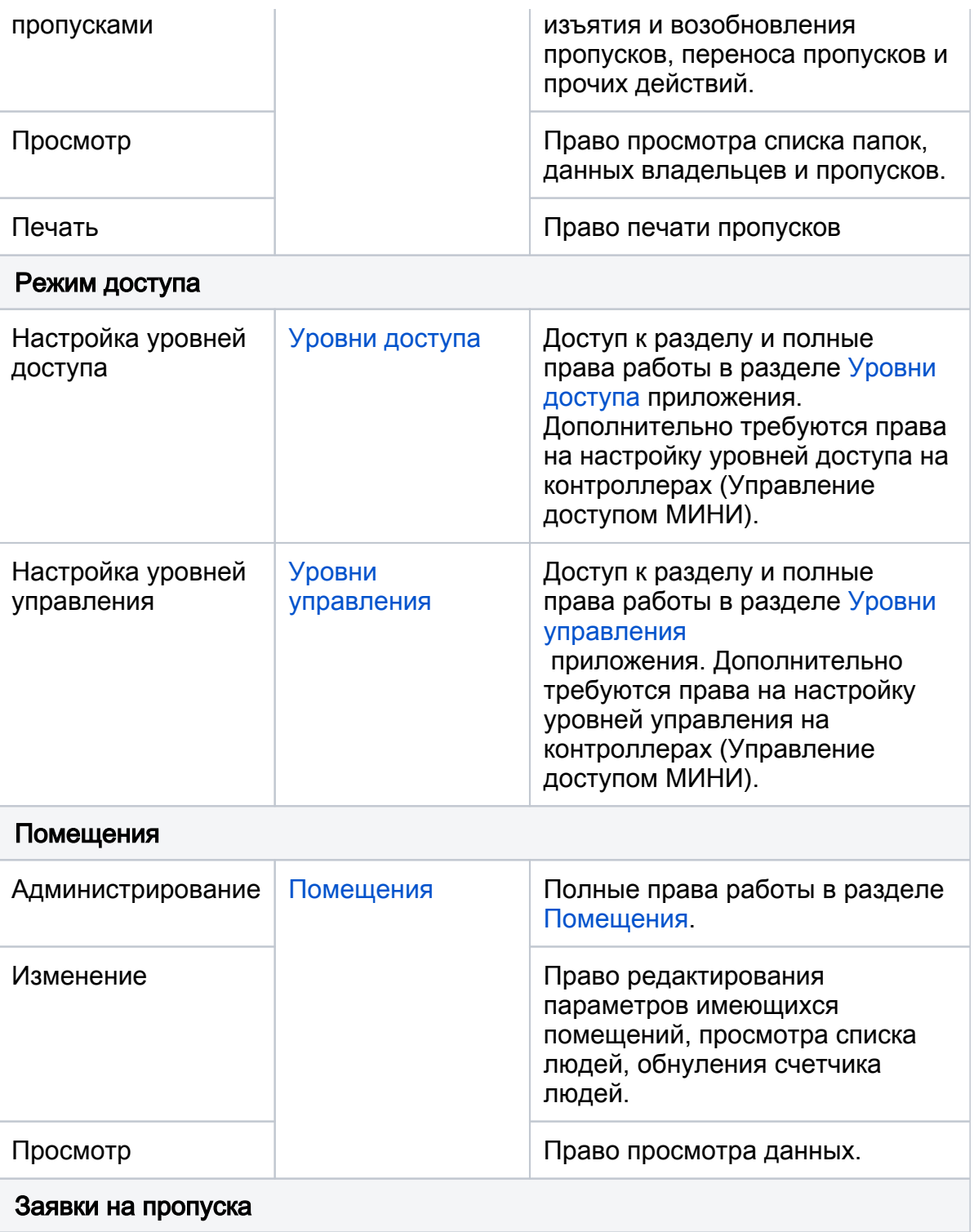

Перечень прав приведён в подразделе [Права на сервис заявок на пропуска ].

5. Задайте ограничения на уровни доступа, уровни управления и папки пропусков согласно таблице ниже.

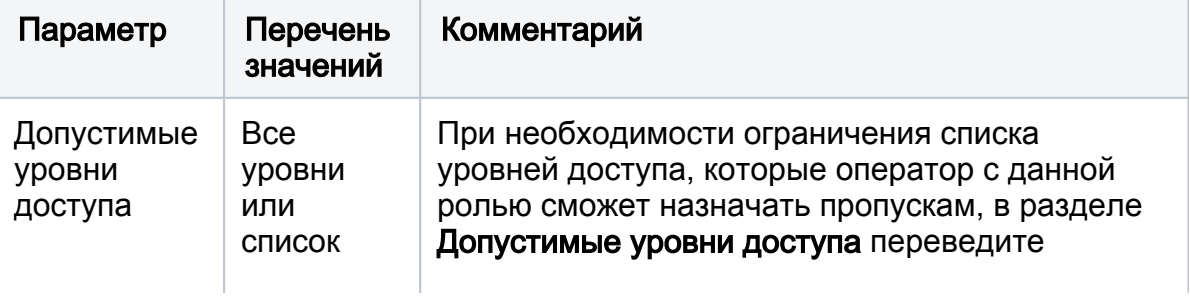

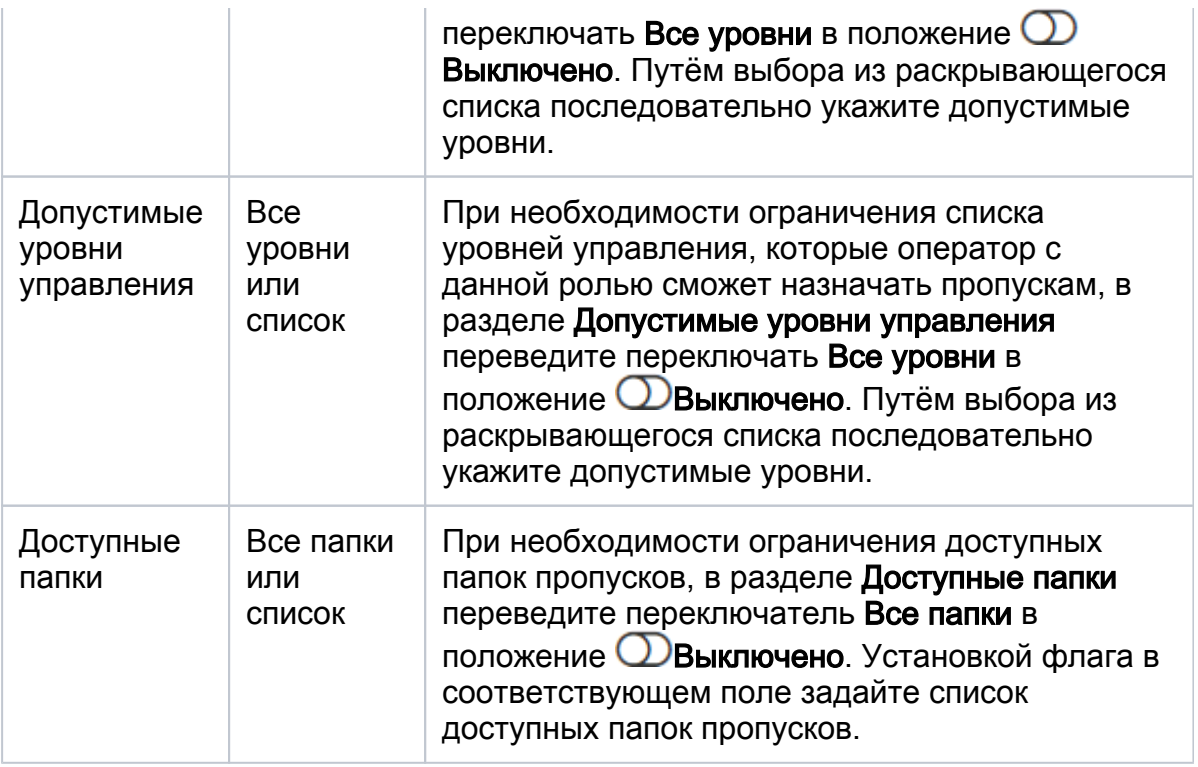

- 6. Сохраните изменения.
- 7. На вкладке **Пользователи** создайте [учётную запись пользователя](https://support.itrium.ru/pages/viewpage.action?pageId=688226433#id-,-) с данной ролью. При необходимости, переопределите права роли путём задания индивидуальных прав.
	- Обратите внимание, что фактическое ограничение/предоставление доступа к функциям Платформы производится в течение двух минут.

## <span id="page-6-0"></span>Права на сервис заявок на пропуска (АРМ Заявки на пропуска)

Права пользователя на работу с [АРМ НЕЙРОСС Заявки на пропуска](https://support.itrium.ru/pages/viewpage.action?pageId=962648555) или в разделе [Заявки на пропуска](https://support.itrium.ru/pages/viewpage.action?pageId=962647762) приложения [АРМ НЕЙРОСС Доступ](https://support.itrium.ru/pages/viewpage.action?pageId=923238457) могут включать разный уровень привилегий. Для настройки прав администратора и оператора заявочной пропускной системы:

- 1. Перейдите в приложение [Пользователи, роли и права](https://support.itrium.ru/pages/viewpage.action?pageId=688226433).
- 2. На вкладке **Роли** создайте [роль пользователя](https://support.itrium.ru/pages/viewpage.action?pageId=688226433#id-,-).

3. Перейдите к вкладке **Доступ** для задания специализированных прав пользователя. Установкой флага в соответствующем поле задайте права на выполнение действий согласно таблице ниже.

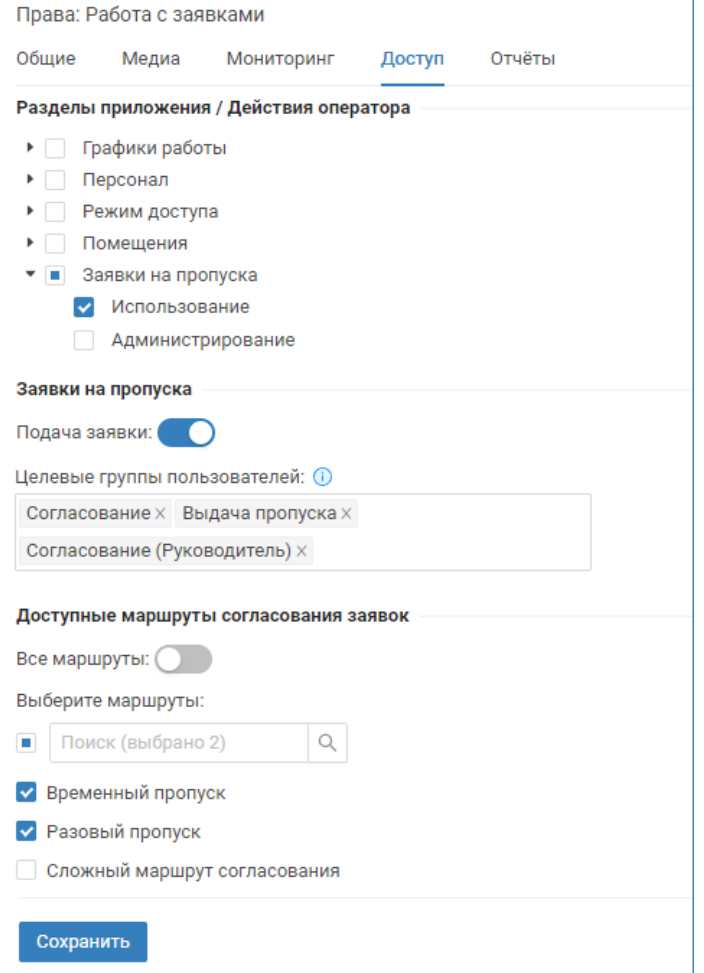

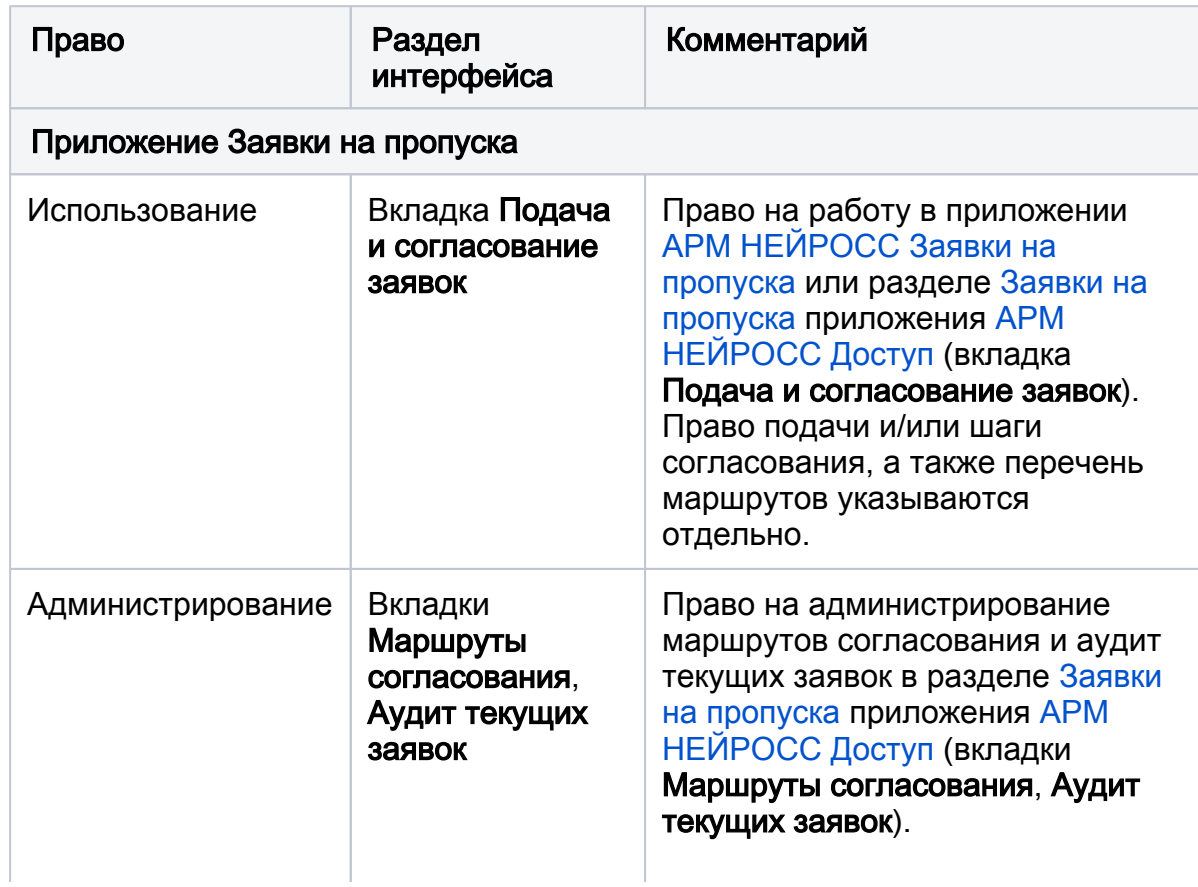

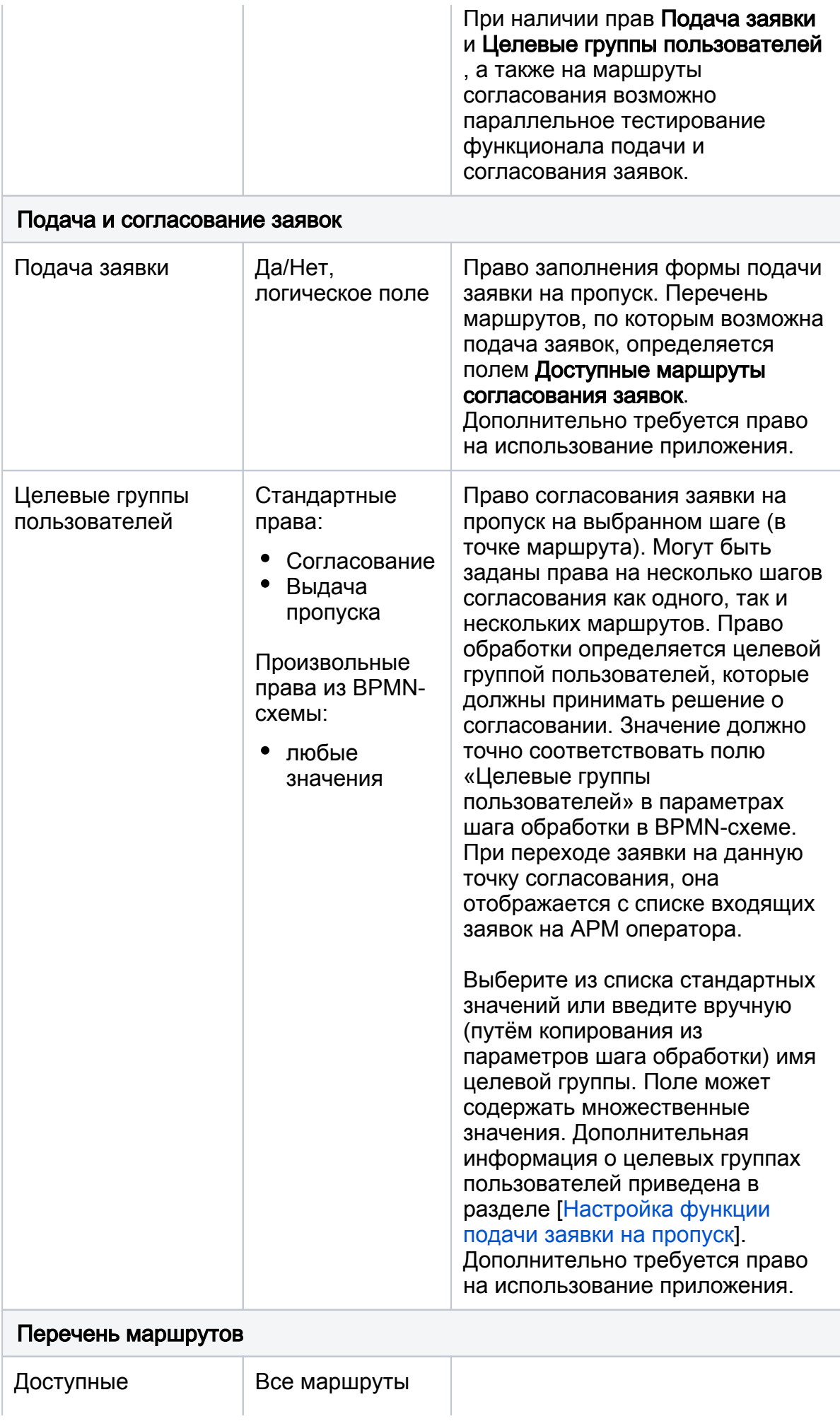

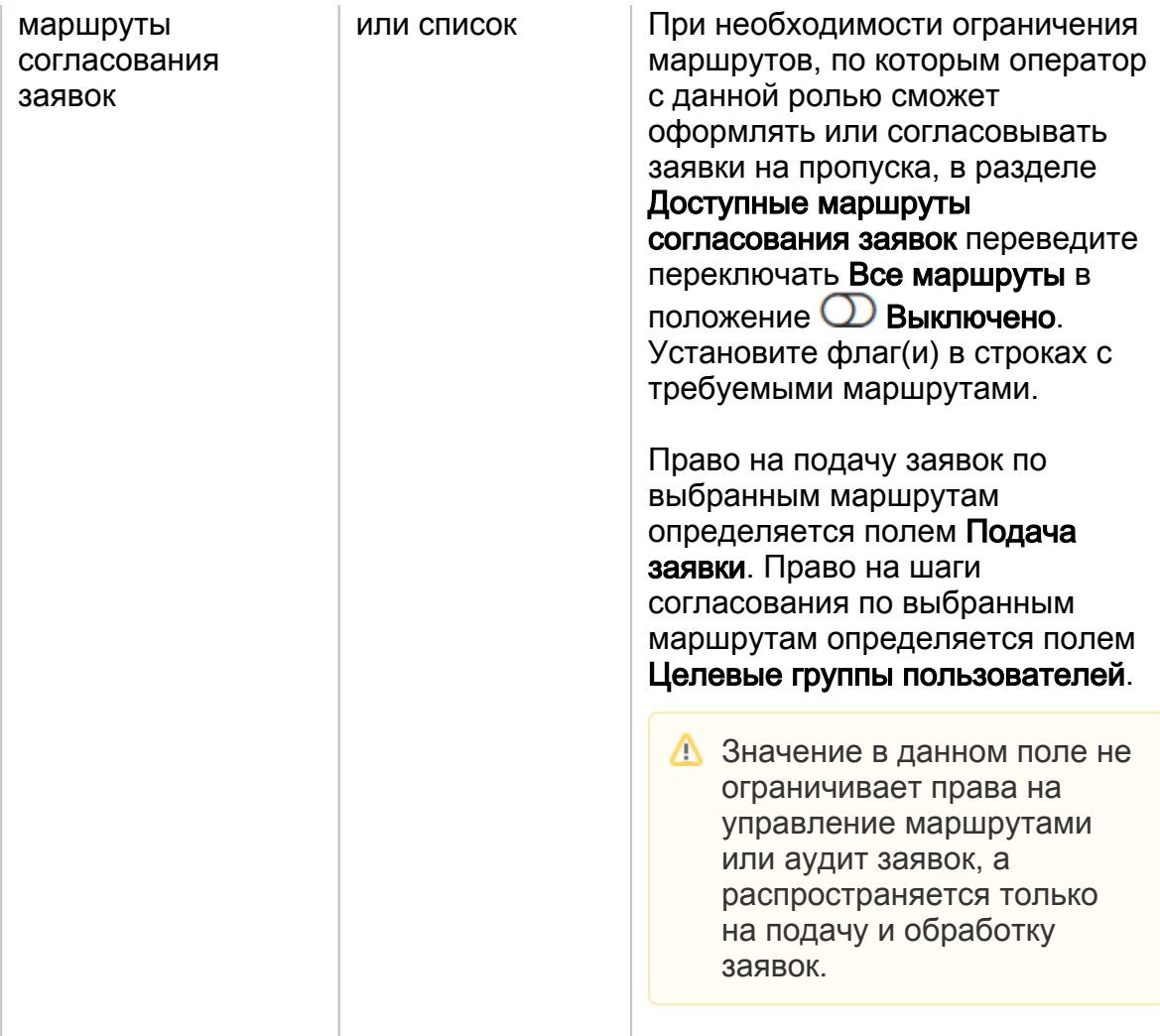

- 4. Сохраните изменения.
- 5. На вкладке **Пользователи** создайте [учётную запись пользователя](https://support.itrium.ru/pages/viewpage.action?pageId=688226433#id-,-) с данной ролью. При необходимости, переопределите права роли путём задания индивидуальных прав.

Обратите внимание, что фактическое ограничение/предоставление доступа к функциям Платформы производится в течение двух минут.

### <span id="page-9-0"></span>Права на подтверждение доступа (АРМ Фотоидентификация)

Права пользователя на работу с приложением [АРМ НЕЙРОСС Фотоидентификация](https://support.itrium.ru/pages/viewpage.action?pageId=923239651) строго регламентируется. По умолчанию, пользователь не имеет прав доступа к приложению.

- 1. Перейдите в приложение [Пользователи, роли и права](https://support.itrium.ru/pages/viewpage.action?pageId=688226433).
- 2. На вкладке **Роли** создайте [роль пользователя](https://support.itrium.ru/pages/viewpage.action?pageId=688226433#id-,-). Для созданной роли задайте права согласно инструкции ниже.
- 3. На вкладке **Общие** в блоке **Программы** задайте права на использование программ АРМ НЕЙРОСС:
	- a. Фотоидентификация право на работу в АРМ Фотоидентификация и АРМ АвтоКПП;
	- b. Видеонаблюдение право на просмотр видео в окне подтверждения доступа;
	- c. Сохраните изменения.
- 4. Перейдите к вкладке **Медиа** для задания специализированных прав пользователя на текущем узле Платформа НЕЙРОСС.
	- a. В разделе Медиаисточники установите переключатель Полный доступ к медиаисточникам в положение  $\bigcup$ Выключено.
	- b. Установите флаг в поле **Ограничить по медиаисточникам**. Для камер, которые «привязаны» к окнам АРМ Фотоидентификация, установите флаг в поле Живое видео.
	- с. В разделе **Мультиэкраны** установите переключатель В**се мультиэкраны** в положение  $\bigcirc$ Выключено, чтобы запретить доступ ко всем мультиэкранам;
	- d. В разделе **Экспорт видеоархива** убедитесь, что переключатель **Полный** доступ установлен в положение  $\bigcirc$ Выключено.
	- e. Сохраните изменения.
- 5. На вкладке **Пользователи** создайте [учётную запись пользователя](https://support.itrium.ru/pages/viewpage.action?pageId=688226433#id-,-) с данной ролью.
- 6. При необходимости, переопределите права роли путём задания индивидуальных прав.

Обратите внимание, что фактическое ограничение/предоставление доступа к функциям Платформы производится в течение двух минут.

## <span id="page-10-0"></span>Права на управление транспортным доступом (АРМ АвтоКПП)

Права пользователя на работу с приложением АРМ НЕЙРОСС АвтоКПП строго регламентируется. По умолчанию, пользователь не имеет прав доступа к приложению.

- 1. Перейдите в приложение [Пользователи, роли и права](https://support.itrium.ru/pages/viewpage.action?pageId=688226433).
- 2. На вкладке Р**оли** создайте [роль пользователя](https://support.itrium.ru/pages/viewpage.action?pageId=688226433#id-,-). Для созданной роли задайте права согласно инструкции ниже.
- 3. На вкладке Общие в блоке Программы задайте права на использование программ АРМ НЕЙРОСС::
	- a. Фотоидентификация право на работу в АРМ Фотоидентификация и АРМ АвтоКПП;
	- b. Видеонаблюдение право на просмотр видео в окне подтверждения доступа;
	- c. Сохраните изменения.
- 4. Перейдите к вкладке **Медиа** для задания специализированных прав пользователя на текущем узле Платформа НЕЙРОСС.
	- a. В разделе Медиаисточники установите переключатель Полный доступ к медиаисточникам в положение  $\bigcirc$ Выключено.
	- b. Установите флаг в поле **Живое видео** для камер, которые «привязаны» к окнам АРМ АвтоКПП.
	- c. В разделе Мультиэкраны установите переключатель Все мультиэкраны в положение  $\bigcirc$ Выключено, чтобы запретить доступ ко всем мультиэкранам;
	- d. В разделе Экспорт видеоархива убедитесь, что переключатель Полный доступ установлен в положение  $\bigcirc$ Выключено.
	- e. Сохраните изменения.
- 5. На вкладке **Пользователи** создайте [учётную запись пользователя](https://support.itrium.ru/pages/viewpage.action?pageId=688226433#id-,-) с данной ролью. При необходимости, переопределите права роли путём задания индивидуальных прав.

© ПОДСКАЗКА

Для отбора только событий фотовидеофиксации в АРМ Центр необходимо использовать метку vddp.

Обратите внимание, что фактическое ограничение/предоставление доступа к функциям Платформы производится в течение двух минут.

## <span id="page-11-0"></span>Права на мониторинг (АРМ Центр)

Права пользователя на работу с приложением [АРМ НЕЙРОСС Центр](https://support.itrium.ru/pages/viewpage.action?pageId=923239487) строго регламентируется. По умолчанию пользователь не имеет прав доступа к приложению. Настройка прав пользователя включает права на приложение, права на планы и элементы плана, права на получение и обработку событий.

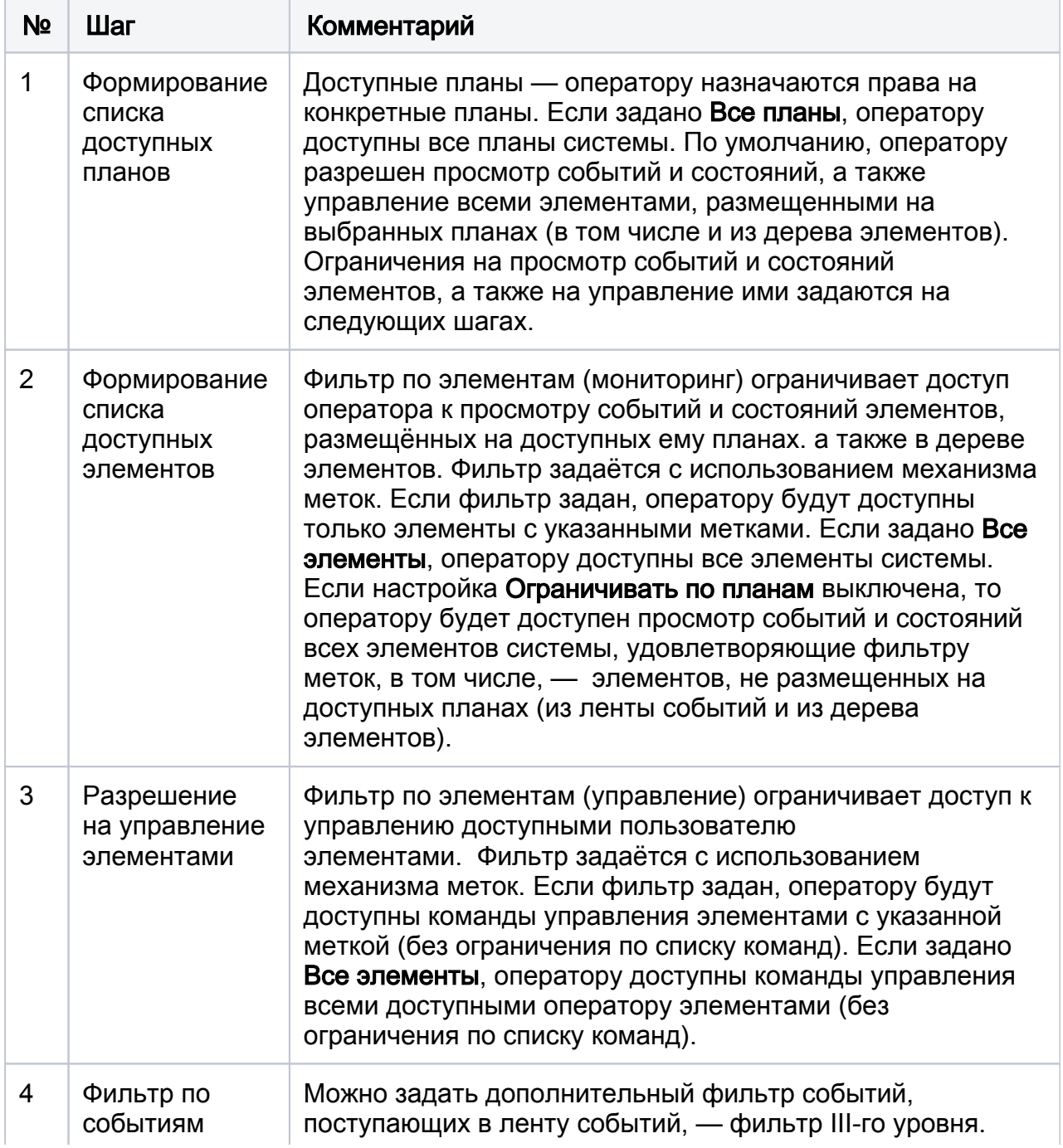

⊘

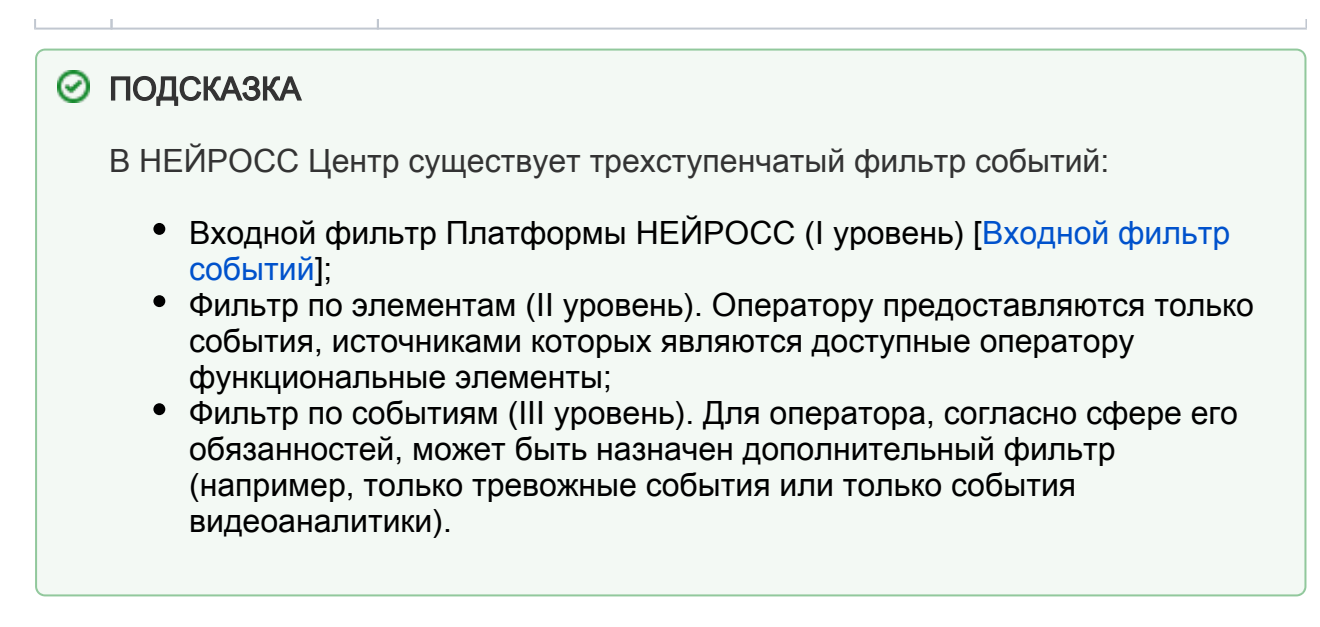

Порядок действий:

- 1. Перейдите в приложение [Пользователи, роли и права](https://support.itrium.ru/pages/viewpage.action?pageId=688226433).
- 2. На вкладке Р**оли** создайте [роль пользователя](https://support.itrium.ru/pages/viewpage.action?pageId=688226433#id-,-). Для созданной роли задайте права согласно инструкции ниже.
- 3. На вкладке Общие в блоке Программы задайте права на использование программ АРМ НЕЙРОСС:
	- a. Мониторинг право на работу в АРМ НЕЙРОСС Центр;
	- b. Видеонаблюдение право на работу в АРМ НЕЙРОСС Видео (если используется лицензия АРМ НЕЙРОСС Центр в редакциях Стандарт или PSIM, включающие функцию видеонаблюдения);
	- c. Сохраните изменения.

4. Перейдите к вкладке **Мониторинг** для задания прав пользователя на мониторинг состояний и управление элементами.

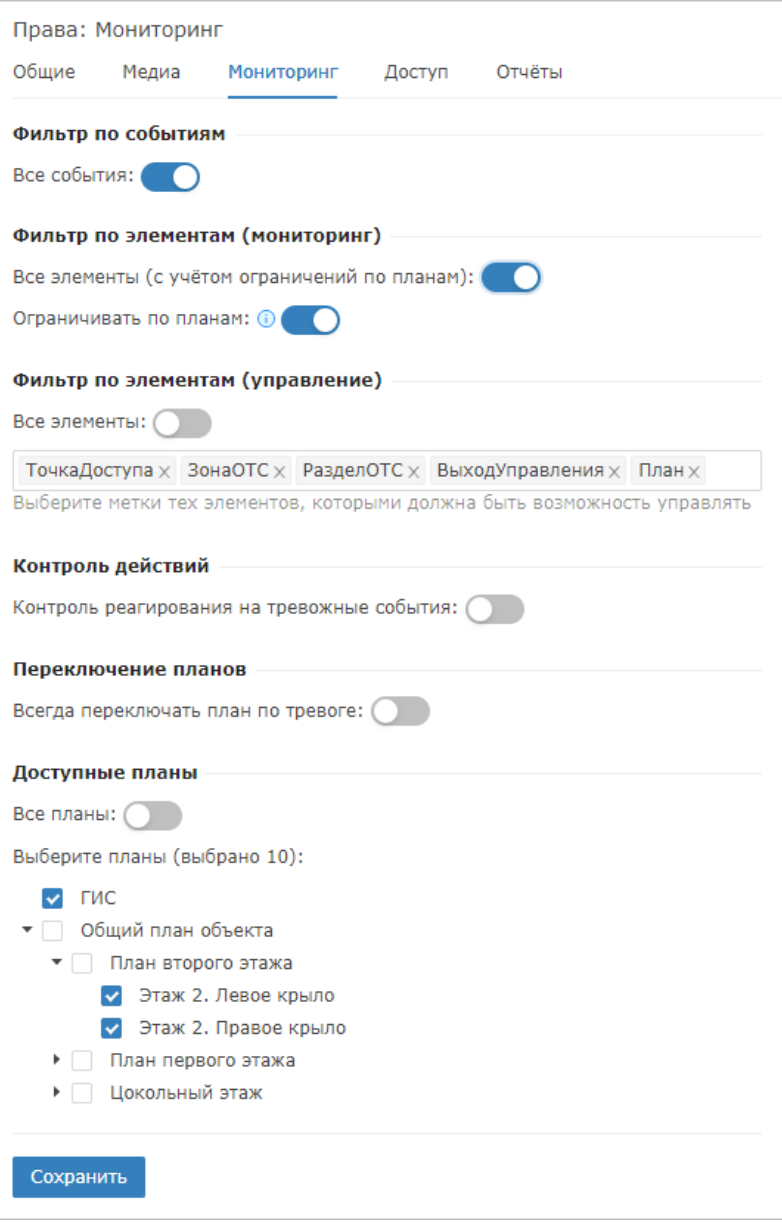

- a. Шаг 1. В поле Доступные планы установите переключатель Все планы в положение  $\bigcirc$ Выключено, если требуется ограничить список планов для оператора. Установите флаг в поле ГИС, если требуется предоставить право доступа к геоинформационной карте. В списке планов установите флаг для планов, обработка которых входит в обязанности данного оператора.
- b. Шаг 2. В поле Фильтр по элементам (мониторинг) установите переключатель Все элементы в положение  $\bigcirc$ Выключено и выберите из раскрывающегося списка метки тех элементов, которые требуется показывать оператору на плане и в дереве элементов, если доступ оператора к просмотру состояний каких-то элементов плана требуется ограничить. Установите переключатель Ограничивать по планам в положение **Эвыключено**, если требуется разрешить просмотр событий и состояний всех элементов, удовлетворяющих фильтру, а не только элементов, размещённых на доступных оператору планах.

Для разграничения прав операторов на конкретные элементы плана удобно использовать пользовательские метки.

Предварительно необходимо назначить пользовательские метки требуемым элементам плана и затем указать эти метки в поле Фильтр по элементам (мониторинг). Вы также можете использовать стандартные метки или комбинацию стандартных и пользовательских меток.

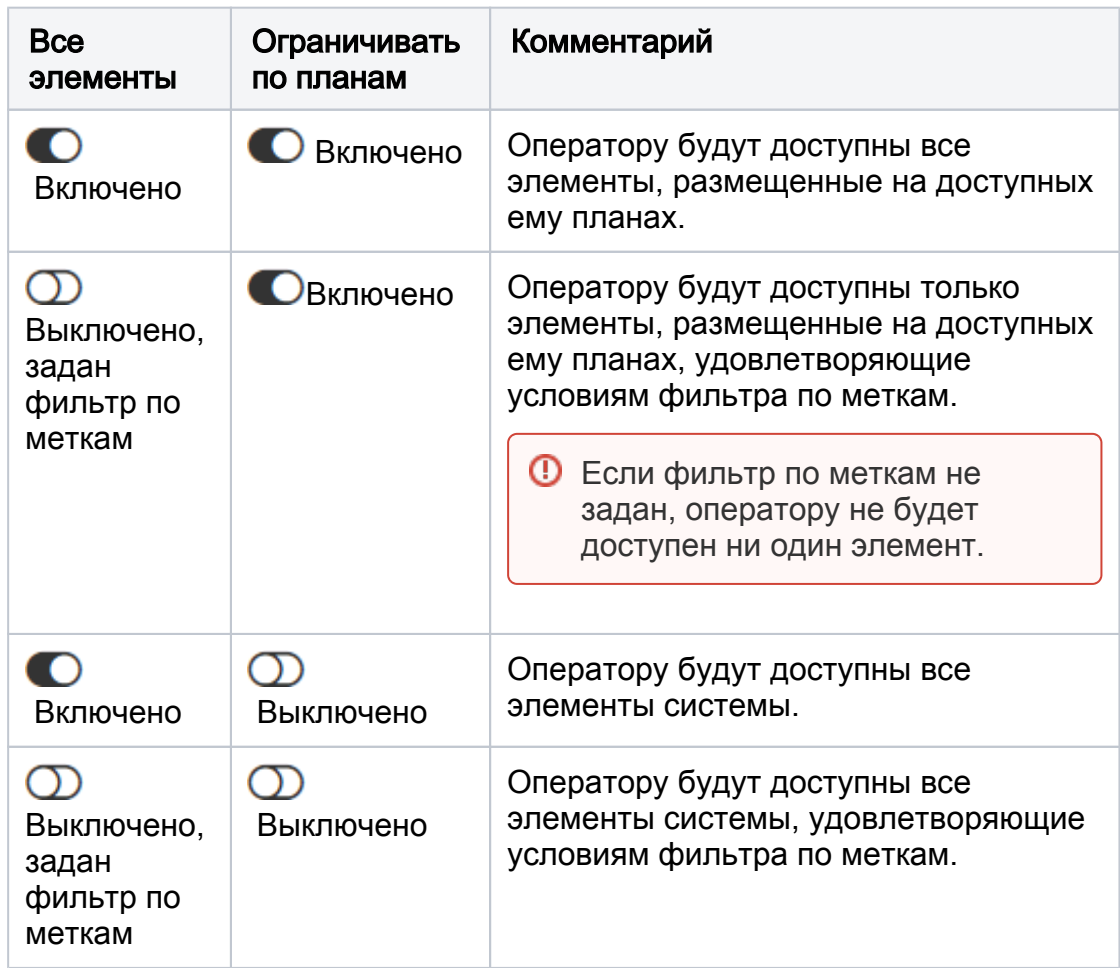

- c. Шаг 3. В поле Фильтр по элементам (управление) установите переключатель Все элементы в положение  $\bigcirc$ Выключено и выберите из раскрывающегося списка метки тех элементов, доступ к командам управления которыми требуется предоставить, если у оператора не должно быть права управления всеми доступными ему элементами.
	- Для разграничения прав операторов на управление конкретными элементами удобно использовать пользовательские метки. Предварительно необходимо назначить пользовательские метки требуемым элементам и затем указать эти метки в поле Фильтр по элементам (управление). Вы также можете использовать стандартные метки или комбинацию стандартных и пользовательских меток.
	- Обратите внимание, что через команды управления помещениями не обеспечивается управление элементами ITRIUM/ПАК Интеграция. Для таких элементов требуется использовать собственные меню управления.

d. Шаг 4. В поле Фильтр по событиям установите переключатель Все  $\overline{\text{co6}}$ ытия в положение  $\bigcirc$ Выключено и выберите из раскрывающегося списка созданный ранее фильтр, если для оператора нужно задать фильтр III-го уровня. Если требуемого фильтра нет в списке, нажмите на

кнопку <sup>163</sup> Настроить фильтры для перехода в редактор фильтров и создания нового [\[Фильтры\]](https://support.itrium.ru/pages/viewpage.action?pageId=862978059).

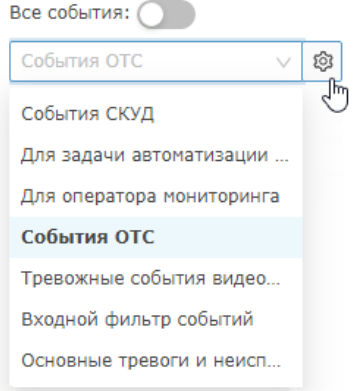

- e. В поле Контроль действий установите переключатель Контроль реагирования на тревожные события в положение Включено, если требуется вести контроль отсутствия реакции оператора на тревожное событие из ленты событий в течение определённого времени. Дополнительная информация приведена в подразделе Контроль операторов центра мониторинга.
- f. В поле Переключение планов установите переключатель Всегда переключать план по тревоге в положение **Вилючено**, если требуется делать активным план с элементом в тревоге или неисправности вне зависимости от того, обрабатывает ли оператор в настоящее время другую тревогу или неисправность.

**⊘** По приходу «первой» тревоги или неисправности план переключается всегда.

g. Сохраните изменения. Если в поле установлено значение  $\bigcirc$ Выключено. Оператор будет иметь возможность закончить обработку предыдущей тревоги или неисправности и самостоятельно выбрать событие в ленте событий.

- 5. Если АРМ НЕЙРОСС Центр используется в редакции Стандарт или PSIM и включает окно видеонаблюдения, на вкладке Права на медиа настройте права на доступ к камерам и мультиэкранам согласно разделу Права на видеонаблюдение.
- 6. На вкладке **Пользователи** создайте [учётную запись пользователя](https://support.itrium.ru/pages/viewpage.action?pageId=688226433#id-,-) с данной ролью. При необходимости, переопределите права роли путём задания индивидуальных прав.

Обратите внимание, что фактическое ограничение/предоставление доступа к функциям Платформы производится в течение двух минут.

### <span id="page-15-0"></span>Права на контроль операторов центра мониторинга (АРМ Центр)

Платформа НЕЙРОСС обеспечивает возможность активности операторов (пропуск тревожных событий). Если контроль включен и событие не было принято в

обработку оператором за заданный период времени, в [Системный журнал](https://support.itrium.ru/pages/viewpage.action?pageId=933888620) записывается запись вида «Истекло время ожидания реагирования на событие: <заголовок события>» с метками #Тревога, #АРМ, #Контроль операторов и указанием ФИО оператора. По данному факту может быть сформировано действие автоматизации на уведомление ответственного лица о бездействии оператора [ [Автоматизация\]](https://support.itrium.ru/pages/viewpage.action?pageId=933888423).

- 1. Выберите роль или пользователя, права которого требуется переопределить. Перейдите к вкладке Мониторинг.
- 2. В поле Контроль действий установите переключатель Контроль реагирования на тревожные события в положение Включено.
- 3. В поле Максимальное время обработки событий укажите временной период в секундах, в течение которого будет ожидаться, что событие будет принято в обработку. По истечении заданного периода будет сформирована запись в журнале.

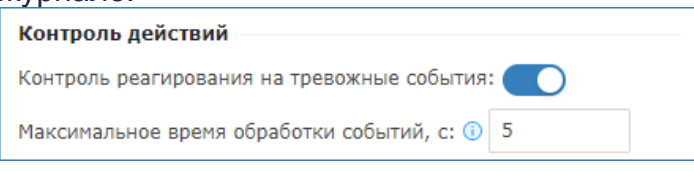

4. Сохраните изменения.

## <span id="page-16-0"></span>Права на видеонаблюдение (АРМ Видео, АРМ Центр)

Права пользователя на работу с приложением [АРМ НЕЙРОСС Видео](https://support.itrium.ru/pages/viewpage.action?pageId=923239905) строго регламентируется. По умолчанию, пользователь не имеет прав доступа к приложению.

- 1. Перейдите в приложение [Пользователи, роли и права](https://support.itrium.ru/pages/viewpage.action?pageId=688226433).
- 2. На вкладке **Роли** создайте [роль пользователя](https://support.itrium.ru/pages/viewpage.action?pageId=688226433#id-,-). Для созданной роли задайте права согласно инструкции ниже.
- 3. Задайте общие права роли:
	- a. Видеонаблюдение право на работу в АРМ НЕЙРОСС Видео;
	- b. Сохраните изменения.
- 4. Перейдите к вкладке **Медиа** для задания специализированных прав пользователя на текущем узле Платформа НЕЙРОСС.

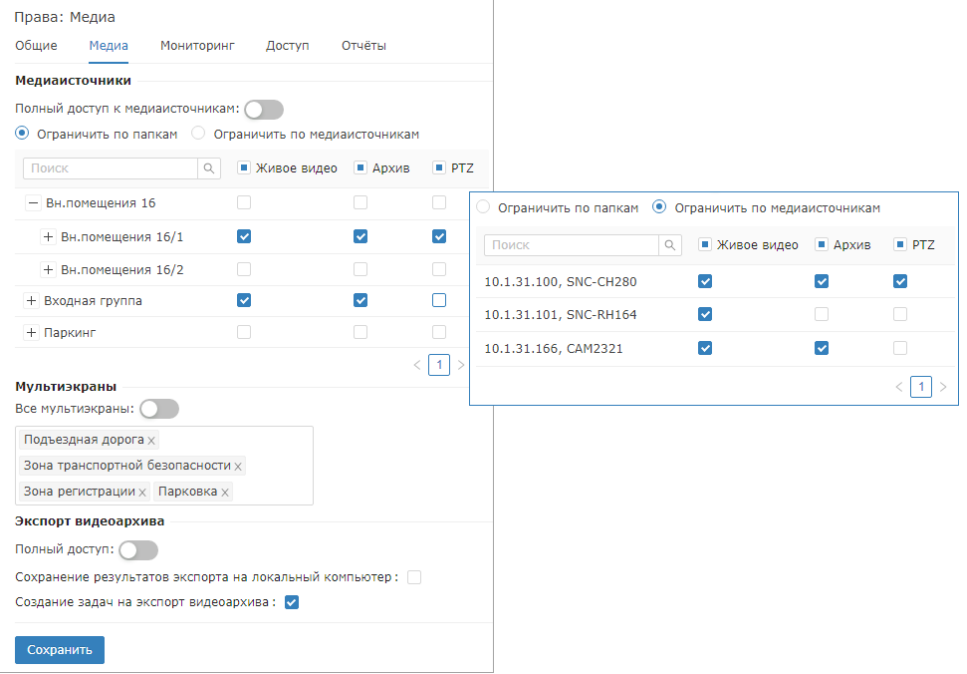

- а. Задайте права доступа к медиаисточникам. В разделе **Медиаисточники** установите переключатель Полный доступ к медиаисточникам в положение  $\Box$  Выключено, если у оператора не должно быть полного доступа к медиаисточникам. Выберите принцип, по которому будет ограничиваться доступ: по папкам (и всем медиаисточникам в выбранной папке) или по конкретным медиаисточникам. Установкой флага задайте права на доступ к просмотру «живого» видео, видеоархива и PTZ-управлению соответственно.
- b. Задайте права на доступ к мультиэкранам. В разделе **Мультиэкраны** установите переключатель в положение  $\mathbb O$  Выключено, если у оператора не должно быть доступа ко всем мультиэкранам, и выберите из раскрывающегося списка доступные оператору мультиэкраны.
	- По умолчанию оператору всегда доступно 7 базовых мультиэкранов: 1х1, 2х2, 2х3, 3х2, 3х3, 3х4, 3х4, к ячейкам которых оператор может самостоятельно «привязать» доступные ему камеры. Однако для удобства оператора может быть сформирован набор мультиэкранов с учётом специфики выполняемых им задач. Настройка таких мультиэкранов осуществляется в разделе [Мультиэкраны.](https://support.itrium.ru/pages/viewpage.action?pageId=862978053) Разрешение на доступ оператора к ним осуществляется в данном окне.
- c. Задайте права на доступ к экспорту видеоархива. В разделе Экспорт **видеоархива** установите переключатель Полный доступ в положение Включено при необходимости разрешения формирования задач на экспорт и скачивания видеофрагментов, либо установите ограничения.
- d. Сохраните изменения.
- 5. На вкладке **Пользователи** создайте [учётную запись пользователя](https://support.itrium.ru/pages/viewpage.action?pageId=688226433#id-,-) с данной ролью. При необходимости, переопределите права роли путём задания индивидуальных прав.

## Права на Тревожный монитор (АРМ Видео, АРМ Центр)

Приложение [Тревожный монитор](https://support.itrium.ru/pages/viewpage.action?pageId=923240182) может входить в состав [АРМ НЕЙРОСС Центр](https://support.itrium.ru/pages/viewpage.action?pageId=923239542) / [АРМ НЕЙРОСС Видео](https://support.itrium.ru/pages/viewpage.action?pageId=923239868) или быть открыто в качестве самостоятельного вебприложения [с рабочего стола НЕЙРОСС.](https://support.itrium.ru/pages/viewpage.action?pageId=688521238) Приложение «слушает» все «разрешённые» события (по планам, по элементам, по фильтру, назначенным для текущего пользователя) и по получению тревог (событий с меткой #Тревога) отображает «живое» видео со «связанных» с источником тревог камер. Автоматически выбирается оптимальная раскладка мультиэкрана от 1 до 8 ячеек. Инструкция по настройке приведена в разделе [[Настройка тревожного](https://support.itrium.ru/pages/viewpage.action?pageId=975259417)  [монитора\]](https://support.itrium.ru/pages/viewpage.action?pageId=975259417). Инструкция по настройке доступа пользователя к планам, элементам и событиям приведена в подразделе Права на мониторинг. Инструкция по настройке доступа к медиаисточникам приведена в разделе Права на видеонаблюдение.

### <span id="page-17-0"></span>Права на подготовку отчётов (АРМ Отчёты)

Права пользователя на работу с приложением [АРМ НЕЙРОСС Отчёты](https://support.itrium.ru/pages/viewpage.action?pageId=923238904) строго регламентируется. По умолчанию, пользователь не имеет прав доступа к приложению.

1. Перейдите в приложение [Пользователи, роли и права](https://support.itrium.ru/pages/viewpage.action?pageId=688226433).

- 2. На вкладке **Роли** создайте [роль пользователя](https://support.itrium.ru/pages/viewpage.action?pageId=688226433#id-,-). Для созданной роли задайте права согласно инструкции ниже.
- 3. Задайте общие права роли:
	- а. **Отчёты** Право на подготовку отчётов по готовым шаблонам;

Право редактирования шаблонов и управление источниками данных, как и другие права по обслуживанию системы, относятся к функции администратора и требуют права Общее конфигурирование [[Права на администрирование\]](#page-0-0).

- a. Сохраните изменения
- 4. Перейдите к вкладке **Отчёты** для выбора конкретных шаблонов отчётов.

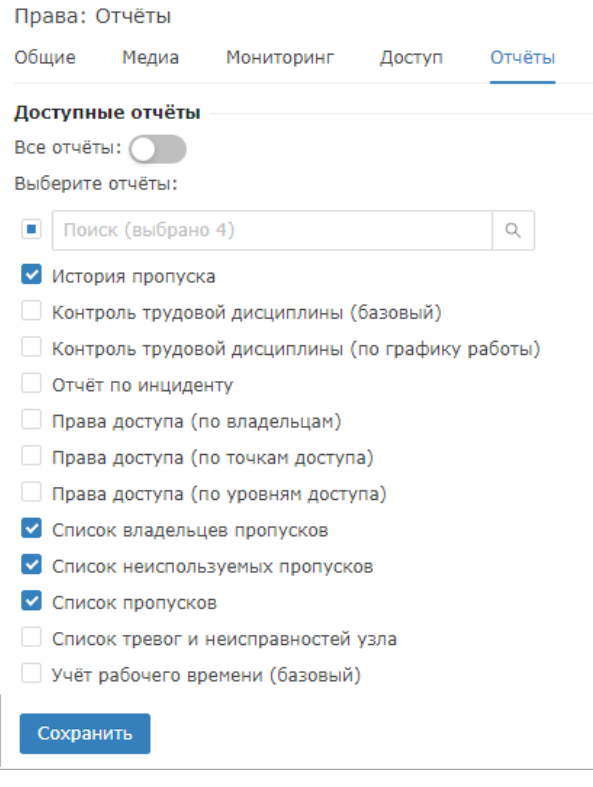

- а. Установите переключатель Все отчёты в положение «ДВыключено, если у оператора не должно быть доступа ко всем шаблонам.
- b. Щелчком левой клавишей мыши установите флаги для требуемых шаблонов отчётов.
- c. Сохраните изменения.
- 5. На вкладке **Пользователи** создайте [учётную запись пользователя](https://support.itrium.ru/pages/viewpage.action?pageId=688226433#id-,-) с данной ролью. При необходимости, переопределите права роли путём задания индивидуальных прав.

### <span id="page-18-0"></span>Права на управление (Aвтоматизация)

Задания автоматизации в Платформе НЕЙРОСС выполняются от имени пользователя НЕЙРОСС. Для выполнения команд элементам сети НЕЙРОСС, пользователь должен обладать соответствующими правами на управление.

- 1. Перейдите в приложение [Пользователи, роли и права](https://support.itrium.ru/pages/viewpage.action?pageId=688226433).
- 2. На вкладке **Роли** создайте [роль пользователя](https://support.itrium.ru/pages/viewpage.action?pageId=688226433#id-,-). Для созданной роли задайте права согласно инструкции ниже.
- 3. Перейдите к вкладке Мониторинг для задания прав пользователя на мониторинг состояний и управление элементами

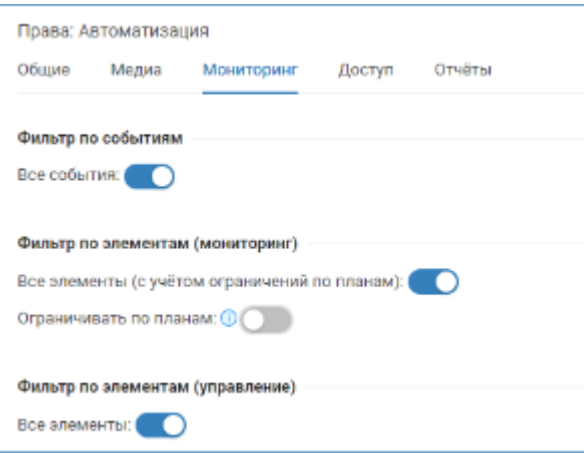

Для выдачи прав на управление всеми элементами системы:

a. В поле Фильтр по элементам (мониторинг) переключатель в поле Все элементы (с учётом ограничений по планам) должен быть установлен в положение • Включено. В поле Ограничивать по планам переведите переключатель в положение  $\Box$  Выключено.

Доступ к элементам и командам управления элементами по умолчанию ограничиваются планами объекта. Если планы не настроены, необходимо снять ограничение.

- b. В поле Фильтр по элементам (управление) переключатель в поле Все элементы должен быть установлен в положение **• Включено**.
- c. Сохраните изменения.
- 4. На вкладке **Пользователи** создайте [учётную запись пользователя](https://support.itrium.ru/pages/viewpage.action?pageId=688226433#id-,-) с данной ролью.

## © ПОДСКАЗКА

При необходимости ограничение прав на команды управления воспользуйтесь инструкцией из подраздела [[Права на мониторинг \(АРМ](#page-11-0)  [Центр\)](#page-11-0)]. Все остальные типы действий в заданиях автоматизации (кроме команд управления), выполняются от имени системы, права на них не ограничиваются учётной записью автоматизации.

Для управления элементами узлов ПАК Интеграция и ITRIUM, необходимо настроить их представление в виде функциональных элементов и задать права на управление [\[Представление \(публикация\) элементов ITRIUM / ПАК](https://support.itrium.ru/pages/viewpage.action?pageId=933888475)  [Интеграция в НЕЙРОСС.](https://support.itrium.ru/pages/viewpage.action?pageId=933888475)]